## **Grad Plus:**

## studentaid.gov

- <sup>3</sup> Apply for Plus Loan
- <sup>3</sup> Complete Counseling
- <sup>3</sup> Complete MPN

Login: Student FSA ID

After login, you will be directed to MY HOME PAGE: Apply for a Direct PLUS Loan

Select the type of Direct PLUS Loan application you would like to complet 2 2 2 Ging

Once application is approved, complete the following from MY HOME PAGE

- 1. Loan Counseling
- 2. Master Promissory Note
- 3. Complete PLUS Credit Counseling

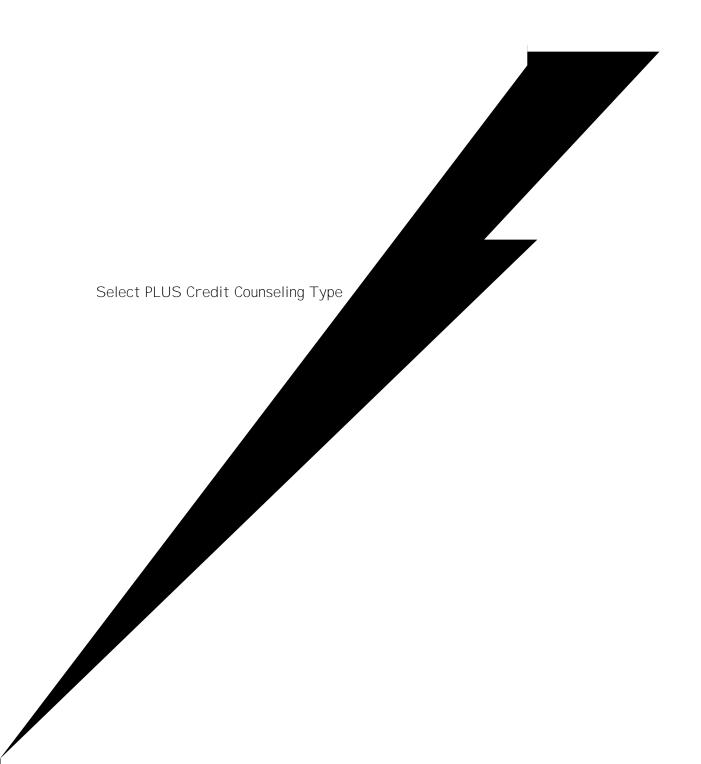